# ИНСТРУКЦИЯ по настройке ONT Huawei HS8546V5 Wi-Fi

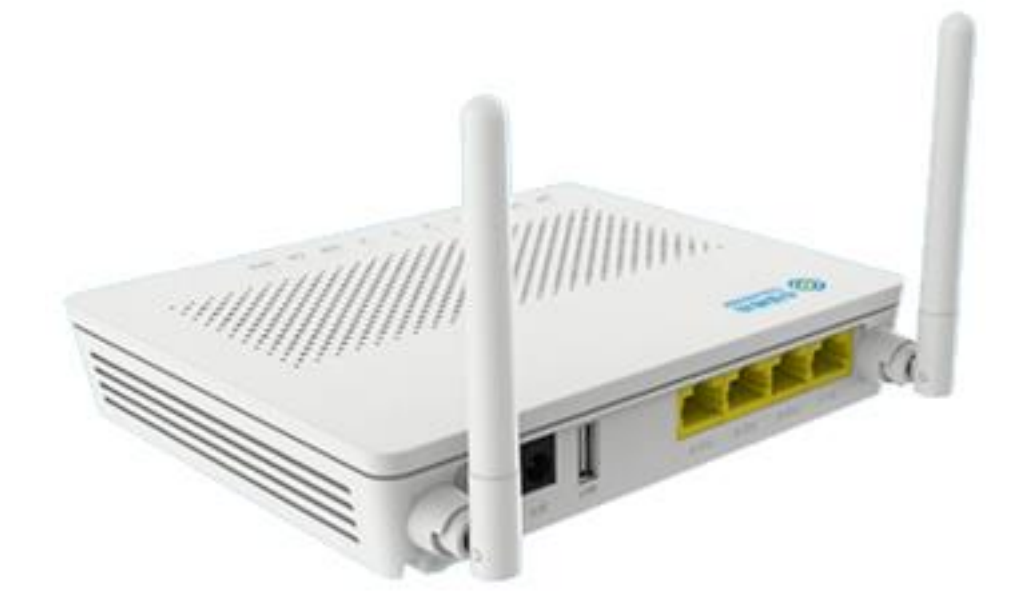

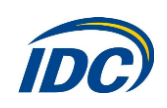

## 1. ВНЕШНИЙ ВИД

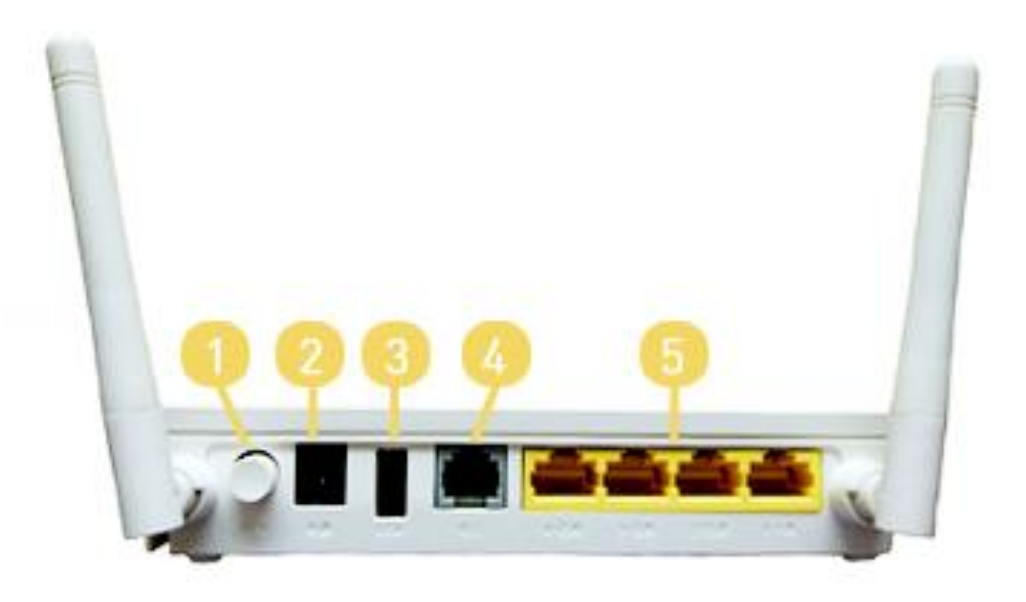

Рис. 1 Задняя панель

#### ОПИСАНИЕ ПОРТОВ ЗАДНЕЙ ПАНЕЛИ ONT HS8546V5 (рис. 1)

- 1. Кнопка включения/выключения устройства;
- 2. Разъем питания, используется для подключения адаптера питания;
- 3. USB-разъём;
- 4. Порт для VoIP телефонии;
- 5. Порты для подключения ПК и STB;

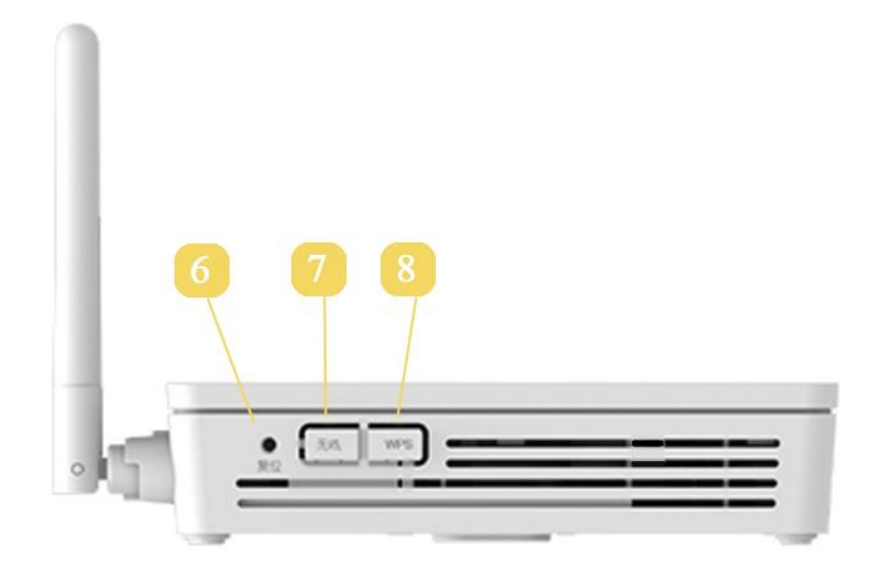

Рис. 2 Боковая панель

#### ОПИСАНИЕ ПОРТОВ И КНОПОК НА БОКОВОЙ ПАНЕЛИ ONT HS8546V5 (рис. 2)

- 6. Кнопка сброса устройства к заводским параметрам. Для сброса настроек необходимо нажать и удерживать в течении 10 секунд;
- 7. Кнопка WLAN используется для включения/выключения Wi-Fi;
- 8. Кнопка WPS предназначена для упрощённой настройки защищённого Wi-Fi соединения.

Оптический порт располагается на нижней панели ONT. Оптический порт снабжен пластиковой заглушкой и предназначен для подключения оптического волокна.

Внимание! Чтобы избежать травм глаза, запрещается смотреть прямо в оптический порт!

#### ОПИСАНИЕ ИНДИКАТОРОВ НА ВЕРХНЕЙ ПАНЕЛИ

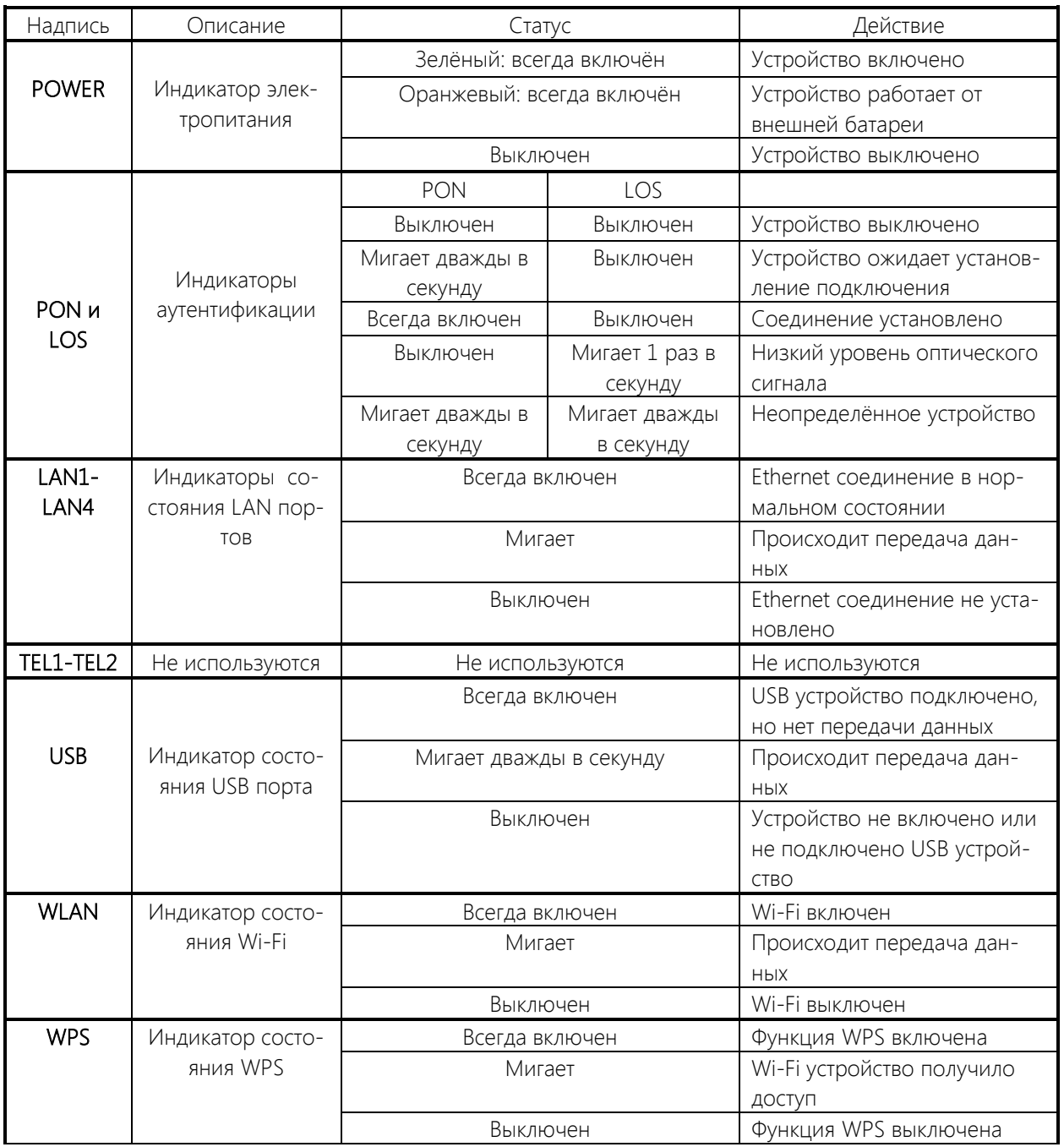

### 2. НАСТРОЙКА КОМПЬЮТЕРА

В адресной строке Вашего браузера нужно ввести IP-адрес 192.168.100.1. В ответ Вы получите приглашение ввода логина/пароля (рис. 3). Необходимо ввести:

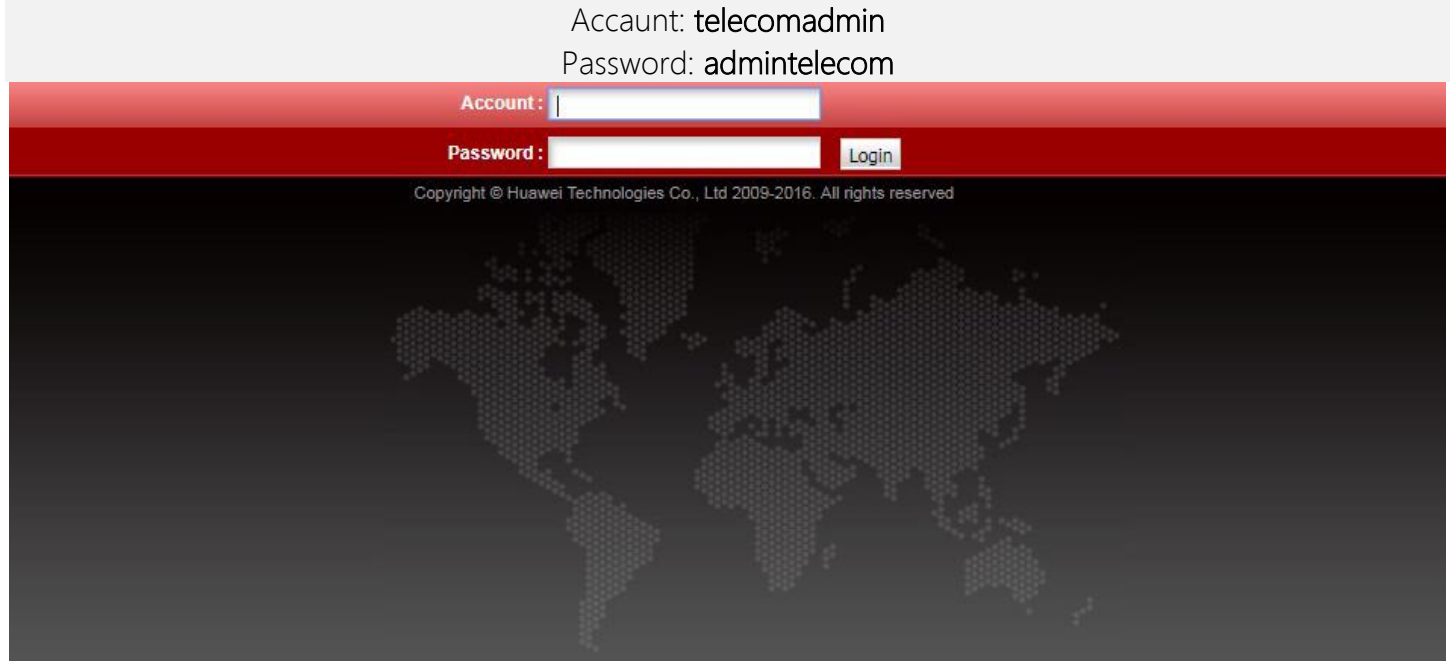

Рис. 3

После успешного ввода логина и пароля, в браузере появится страница статуса ONT (рис. 4):

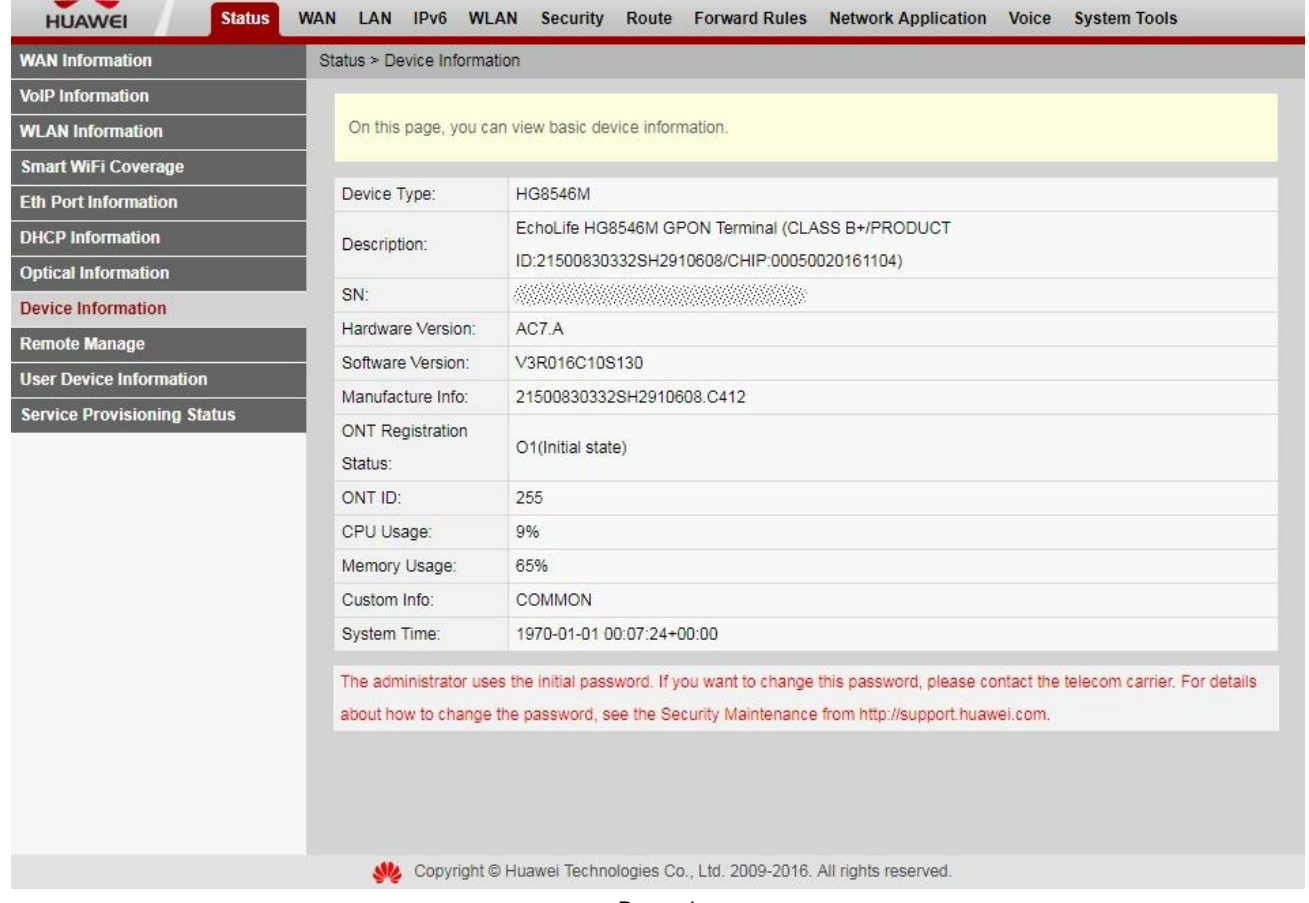

Рис. 4

Далее необходимо проверить, что используются все LAN порты (рис 5). Для этого необходимо выбрать вкладку LAN -> LAN Port Work Mode. Должны быть выбраны все 4 LAN порта. Если это не так, то необходимо их выбрать и нажать кнопку Apply.

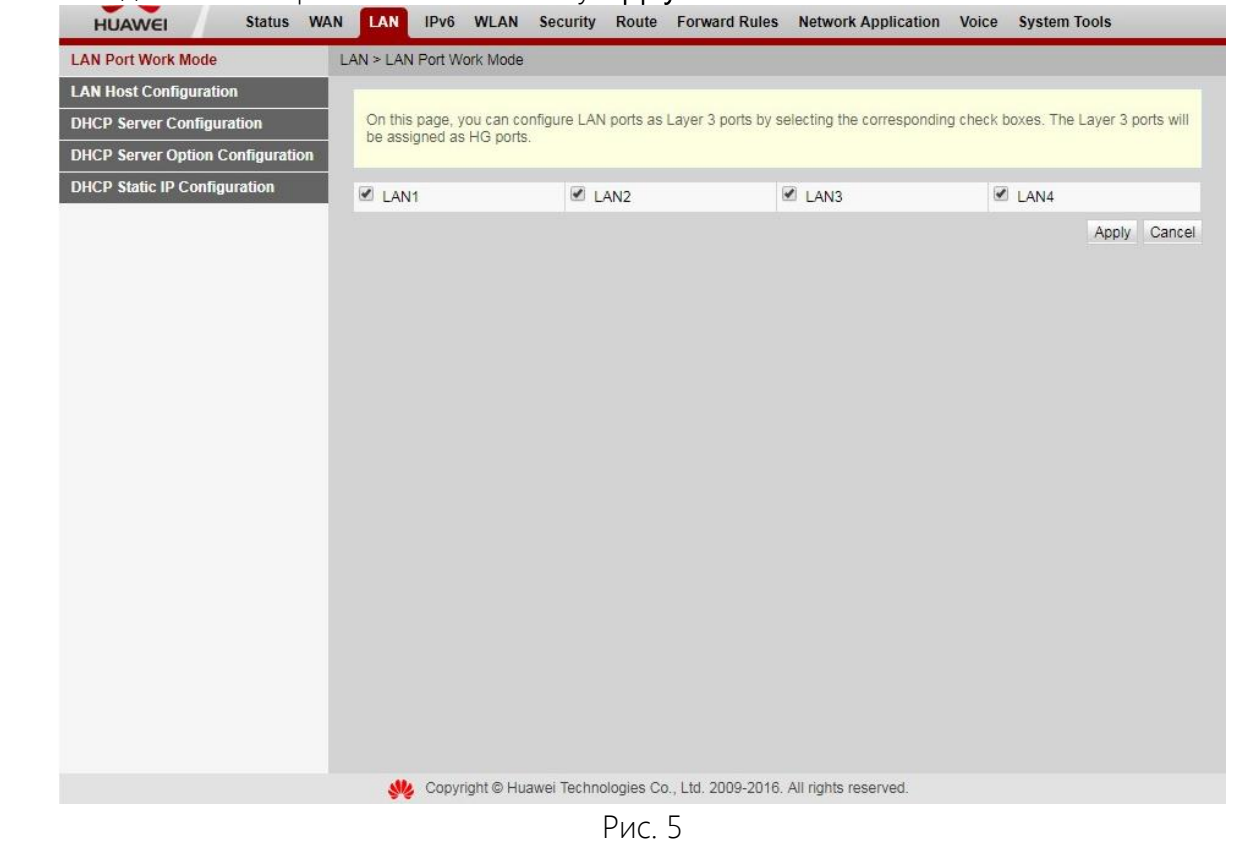

Следующим шагом будет создание подключений. Для этого будет необходимо перейти во вкладку WAN (рис. 6):

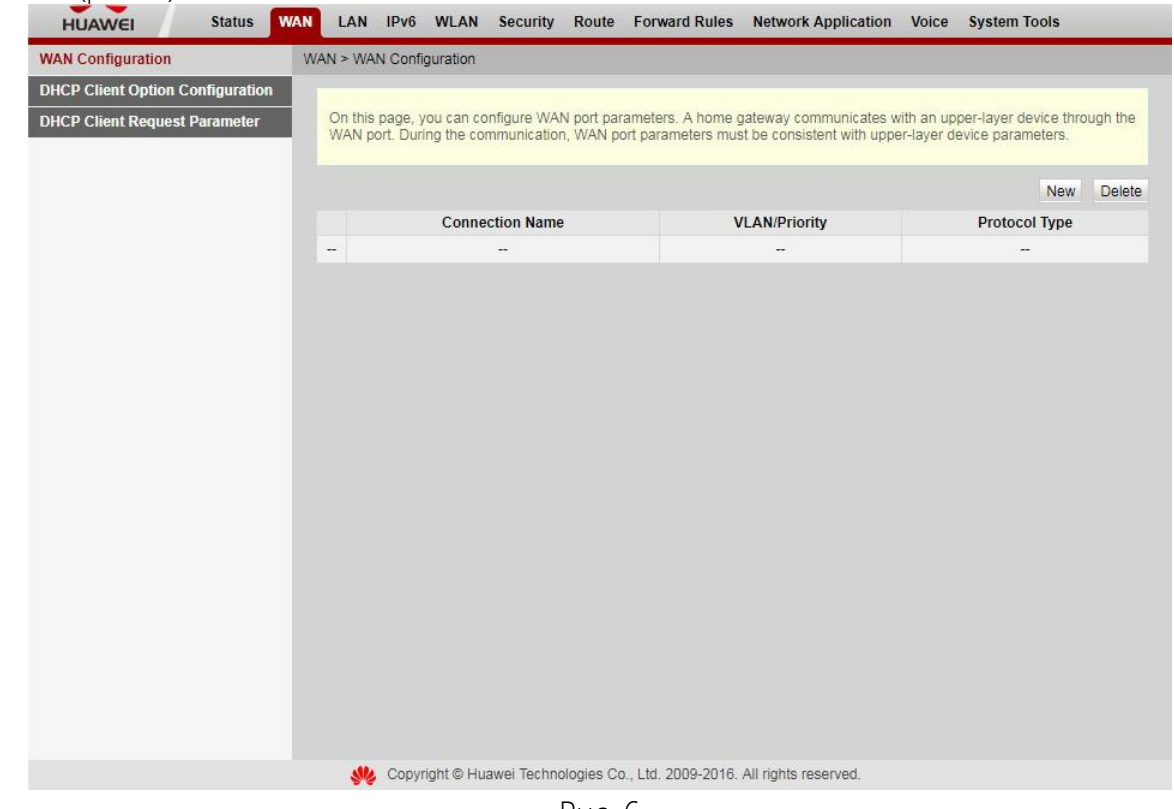

Рис. 6

Нажимаем кнопку New. Выполним настройку подключения к сети Интернет согласно рис. 7. Для сохранения настроек нажимаем кнопку Аpply.

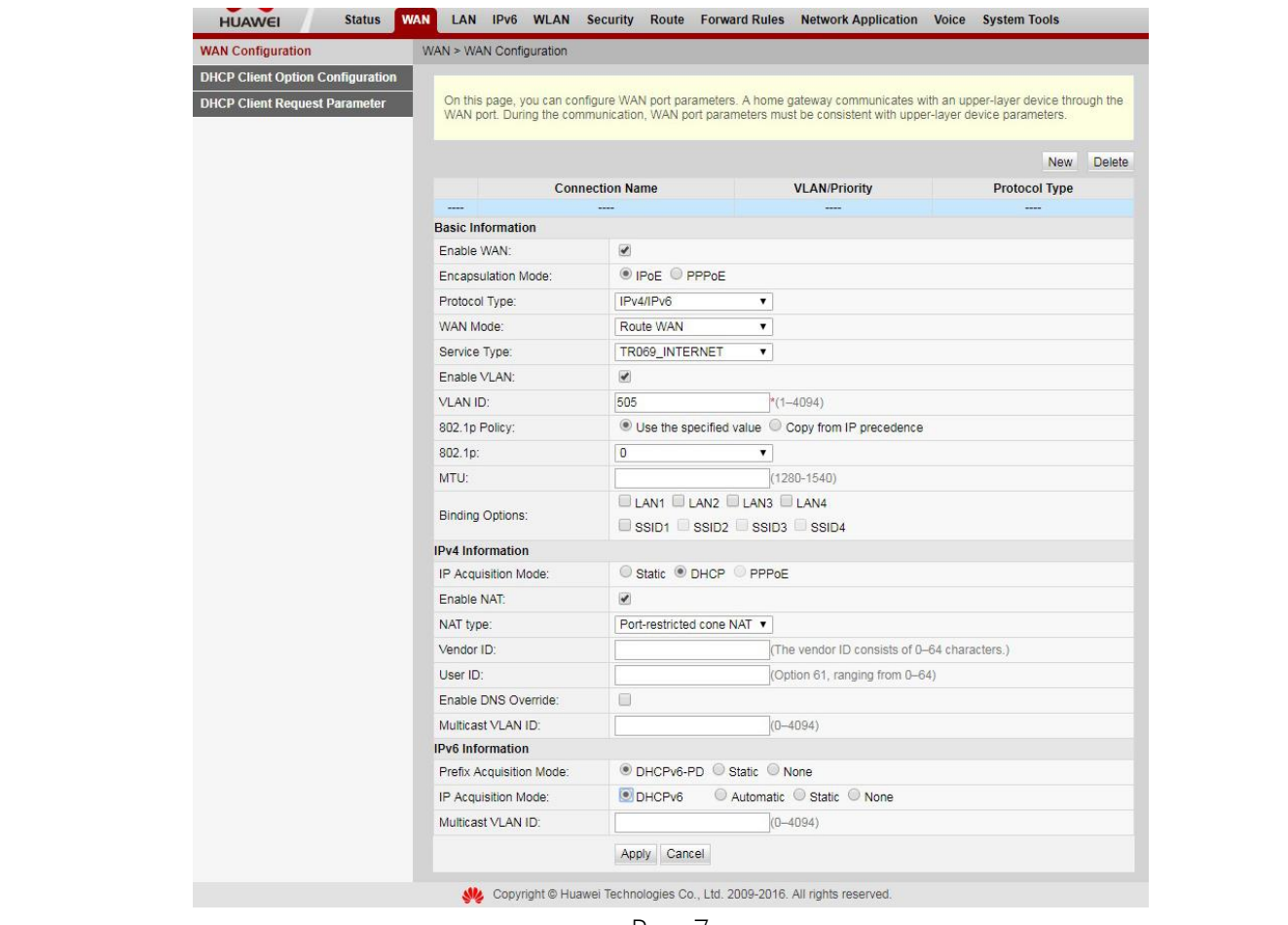

Рис. 7

После применения настроек появится страница конфигурирования WAN (рис.8):

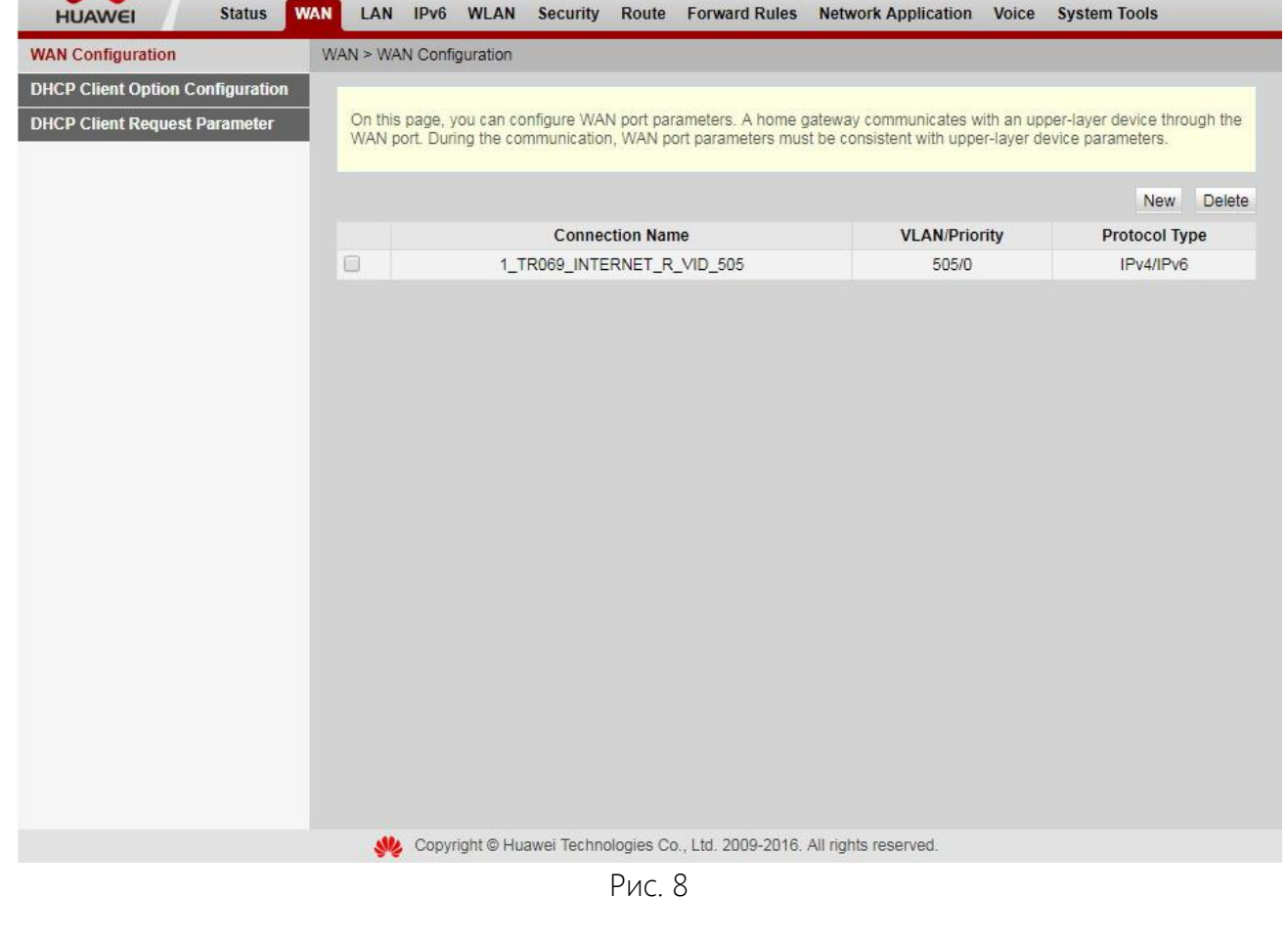

Если вы пользуетесь услугой IPTV, необходимо настроить подключение к IPTV.

Нажимаем кнопку New. Затем проводим настройку, как показано на рисунке 9.

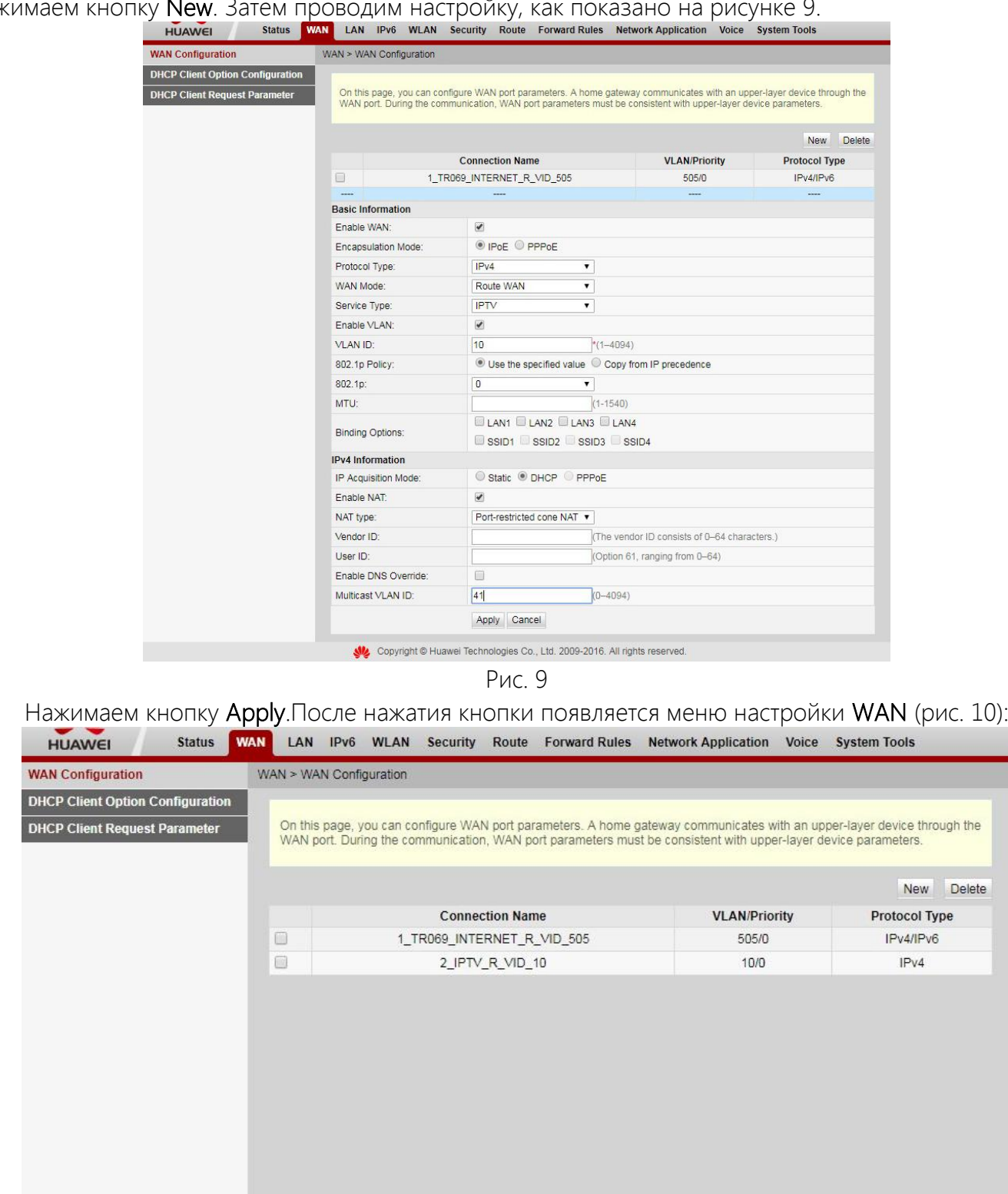

Ste Copyright @ Huawei Technologies Co., Ltd. 2009-2016. All rights reserved. Рис. 10

Затем проверим включена ли функция IGMP. Для этого необходимо перейти во вкладку Network Application -> IGMP Configuration. Проверим настройки согласно рисунку 11.

Delete e

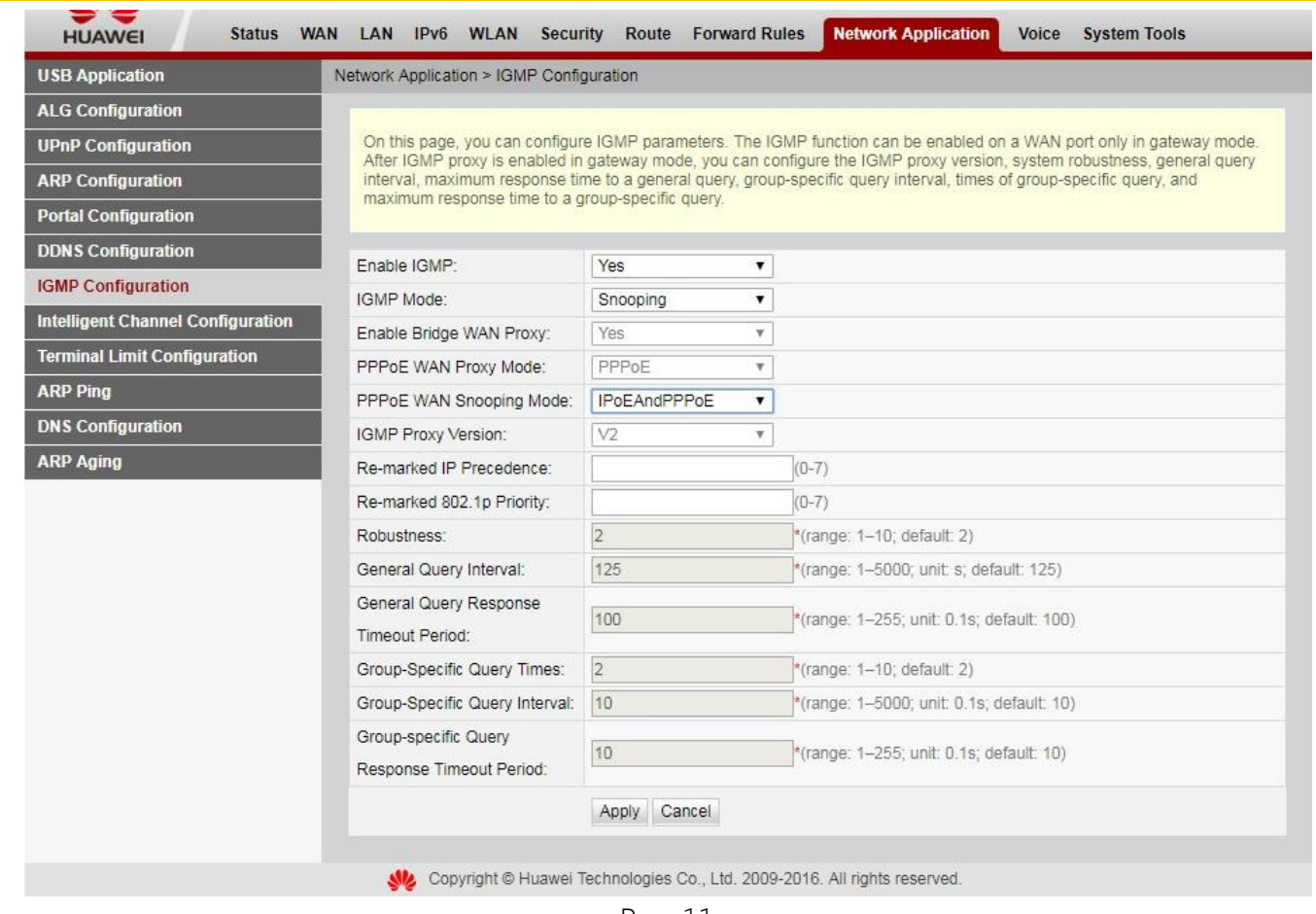

Рис. 11

Базовая конфигурация закончена. Можно перейти во вкладку Status и проверить состояние подключений – статус должен быть Connected и в колонке IP Address должен быть присвоен ip адрес для каждого подключения (рис. 12).

| <b>WAN</b> Information             | Status > WAN Information                                                    |                             |                           |                               |             |                                  |  |                                   |          |
|------------------------------------|-----------------------------------------------------------------------------|-----------------------------|---------------------------|-------------------------------|-------------|----------------------------------|--|-----------------------------------|----------|
| <b>VolP Information</b>            |                                                                             |                             |                           |                               |             |                                  |  |                                   |          |
| <b>WLAN Information</b>            | On this page, you can query the connection and line status of the WAN port. |                             |                           |                               |             |                                  |  |                                   |          |
| <b>Smart WiFi Coverage</b>         | IPv4 Information                                                            |                             |                           |                               |             |                                  |  |                                   |          |
| <b>Eth Port Information</b>        | <b>WAN Name</b>                                                             | Connection<br><b>Status</b> | IP<br>Acquisition<br>Mode |                               |             |                                  |  |                                   | Connecte |
| <b>DHCP</b> Information            |                                                                             |                             |                           | <b>IP Address</b>             |             | <b>Subnet Mask VLAN/Priority</b> |  | <b>MAC Address</b>                |          |
| <b>Optical Information</b>         | 1_INTERNET_R_VID_505 Connected                                              |                             | DHCP                      | 10. 255.255.224.0 505/0       |             |                                  |  | 10:51:72:D6:C7:30 AlwaysOr        |          |
| <b>Battery Information</b>         | 2 IPTV R VID 10                                                             | Connected                   | <b>DHCP</b>               | 10.270,000                    | 255,255.0.0 | 10/0                             |  | 10:51:72:D6:C7:31 AlwaysOr        |          |
| <b>Device Information</b>          |                                                                             |                             |                           |                               |             |                                  |  |                                   |          |
| <b>Remote Manage</b>               | IPv6 Information                                                            |                             |                           |                               |             |                                  |  |                                   |          |
| <b>User Device Information</b>     | <b>WAN Name</b>                                                             | Connection                  | Prefix                    |                               |             | <b>VLAN/Priority</b>             |  | <b>MAC Address</b><br>Gatew       |          |
| <b>Service Provisioning Status</b> |                                                                             | <b>Status</b>               | Acquisition<br>Mode       | Prefix                        |             |                                  |  |                                   |          |
|                                    | 1_INTERNET_R_VID_505_Connected_PrefixDelegation 2a03.f6# 2007               |                             |                           |                               |             | 505/0                            |  | 10:51:72:D6:C7:30 fe80::207:4fff1 |          |
|                                    | <b>WAN Name</b>                                                             | <b>IP Acquisition Mode</b>  |                           | <b>IP Address</b>             |             | <b>IP Address Status</b>         |  | <b>DNS</b>                        |          |
|                                    | 1 INTERNET R VID 505                                                        | DHCPv6<br>LinkLocal         |                           | 2a03:168<br>fe80::1251 - 2020 |             | Preferred<br>Preferred           |  | 2a03:168<br>2a03:168 1990 1991    |          |
|                                    | $\mathcal{L}$                                                               |                             |                           |                               |             |                                  |  |                                   | ۲        |
|                                    |                                                                             |                             |                           |                               |             |                                  |  |                                   |          |

Рис. 12

Далее выполним конфигурирование Wi-Fi во вкладке WLAN (рис.13)

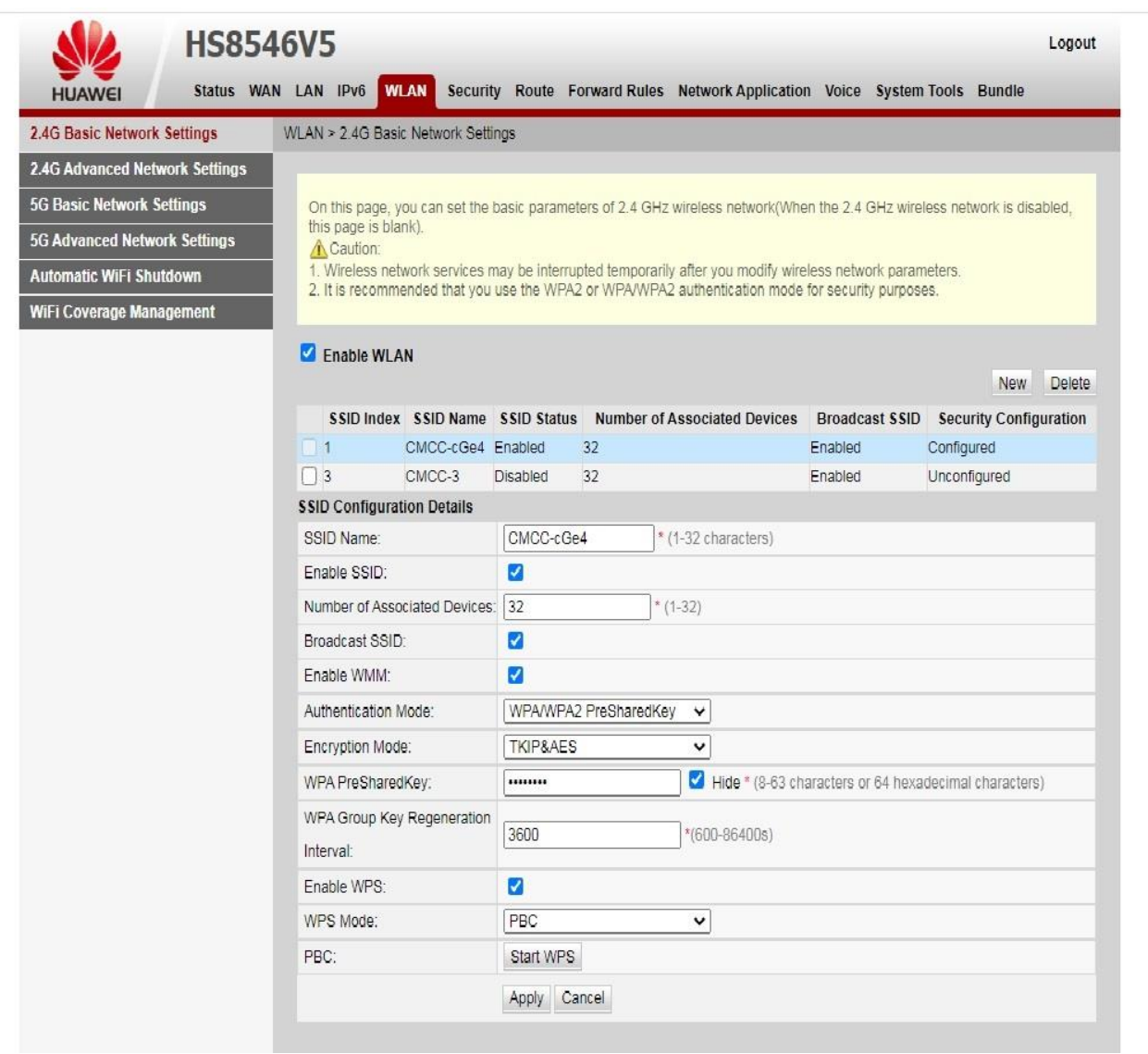

Рис. 13

- 1. SSID Name: название Вашей Wi-Fi сети.
- 2. Associated Device Number: максимальное количество устройств, которые смогут подключится к Вашей Wi-Fi сети.
- 3. Authentication Mode: режим аутентификации. Для большей защищённости рекомендуется использовать WPA2 Pre-Shared Key.
- 4. Encryption Mode: тип шифрования. Для большей защищённости рекомендуем использовать AES.
- 5. WPA PreShared Key: пароль для Вашей сети. От 8 до 63 символов.
- 6. Channel: рекомендуем выставить режим Auto.
- 7. Для применения конфигурации нажимаем Apply.

Затем выполните сканирование Wi-Fi сетей на Вашем устройстве, найдите Вашу сеть Wi-Fi, с названием, которое Вы указали в пункте 1, подключитесь к ней, введите пароль, который Вы указали в пункте 5.

ВНИМАНИЕ! Данная модель маршрутизатора имеет две сети Wi-Fi. Для их использования необходимо произвести настройку обеих сетей.

## 3. НАСТРОЙКИ РОУТЕРА ДЛЯ ПОДКЛЮЧЕНИЯ К УСЛУГЕ "IDC-ВИДЕОНАБЛЮДЕНИЕ"

По умолчанию, при настройке ONT порты не настроены. Следует учесть, что для данных ONT возможны несколько вариантов интерфейса в зависимости от версии прошивки, которые отличаются порядком полей.

Для настройки проброса портов необходимо выполнить следующие действия:

- 1. Заходим в веб-интефейс (можно использовать любой браузер Opera, Chrome, Mozilla и т.д.) по адресу ONT http:// 192.168.100.1. (более подробно эта процедура описана выше во 2-м разделе)
- 2. 2.Переходим в раздел Forward Rules > Port Mapping Configuration:

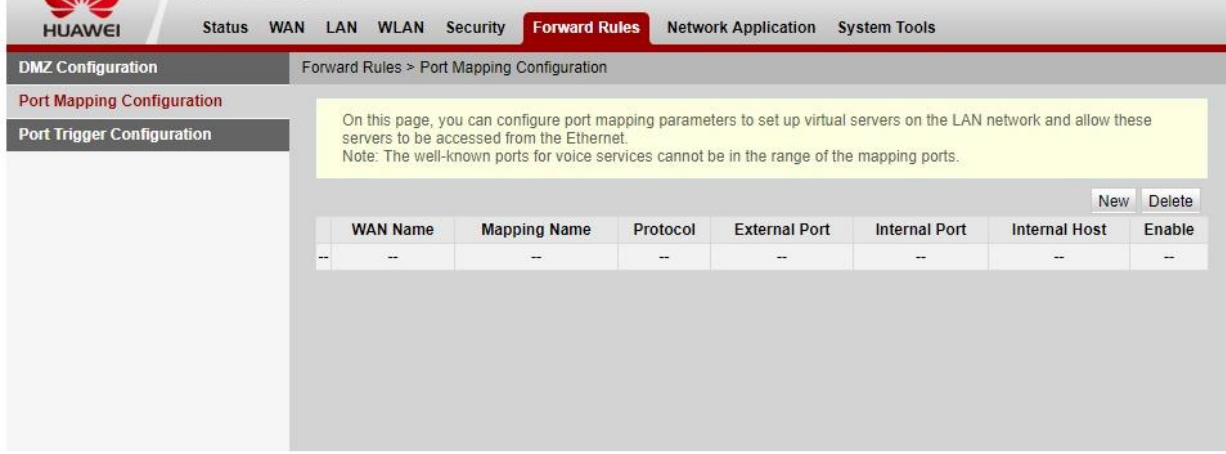

Рис. 14

- 3. Нажимаем кнопку New.
- 4. Ставим отметку в Enable Port Mapping. В поле WAN Name выбираем имя нашего интернет подключения.
- 5. В поле Mapping Name указываем любое название, которое нам в будущем позволит понять, что же мы настраивали и для какого сервиса. Имя должно быть написано латиницей без пробелов.
- 6. В поле Internal Host указываем IP адрес камеры видеонаблюдения. В нашем случае это 192.168.1.108. IP адрес можно указывать как вручную, так и из списка устройств нажав на стрелочку вниз в поле select.
- 7. Далее необходимо нажать на кнопку "Add" и продолжить настройку

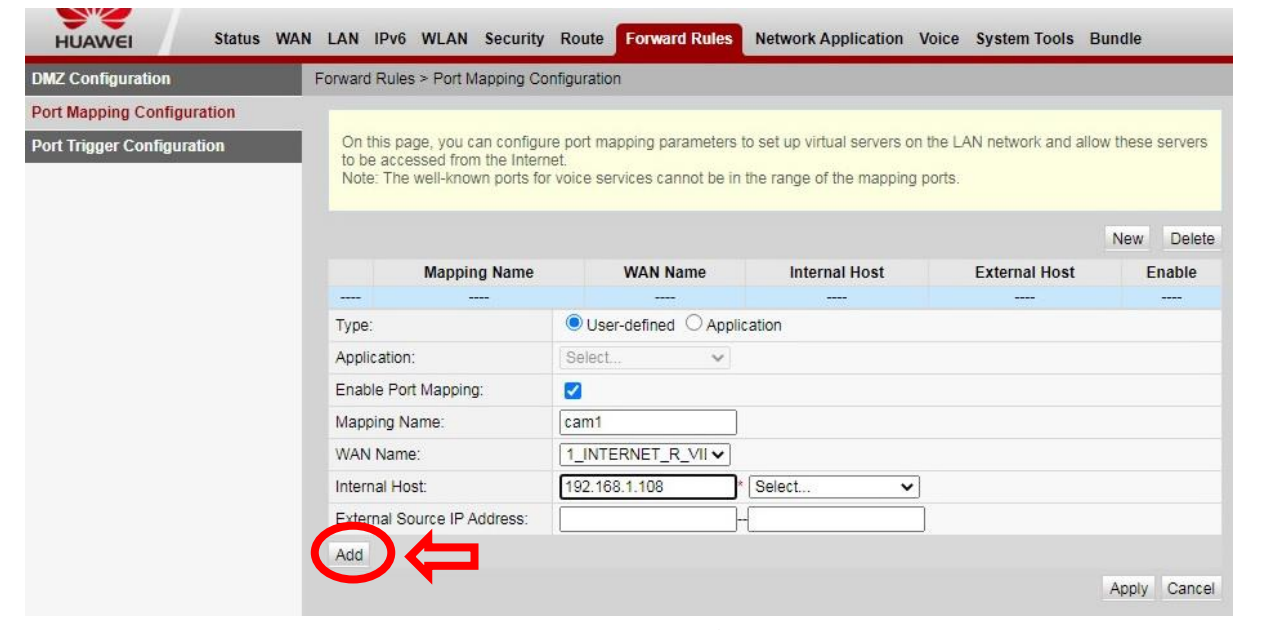

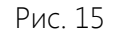

- 8. Поле Protocol оставляем без изменений TCP.
- 9. В полях External port number указываем адрес порта, на который мы будем осуществлять подключение из внешней сети. Эти же порты указываются в дальнейшем в настройках камеры в личном кабинете на сайте http://video.idc.md. Заполняем как показано на рисунке ниже:

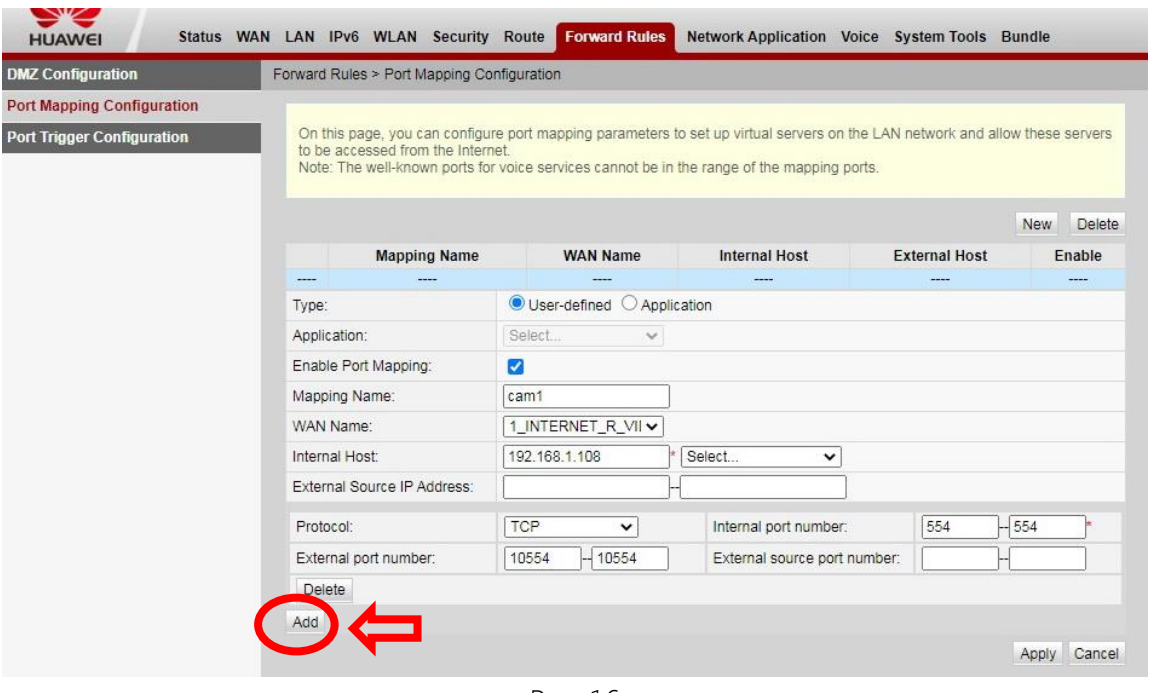

Рис. 16

- 10. Поле External Source IP Address оставляем пустым.
- 11. После проделанного выше нажимаем на кнопку Add еще раз и приступаем к настройке второго порта:

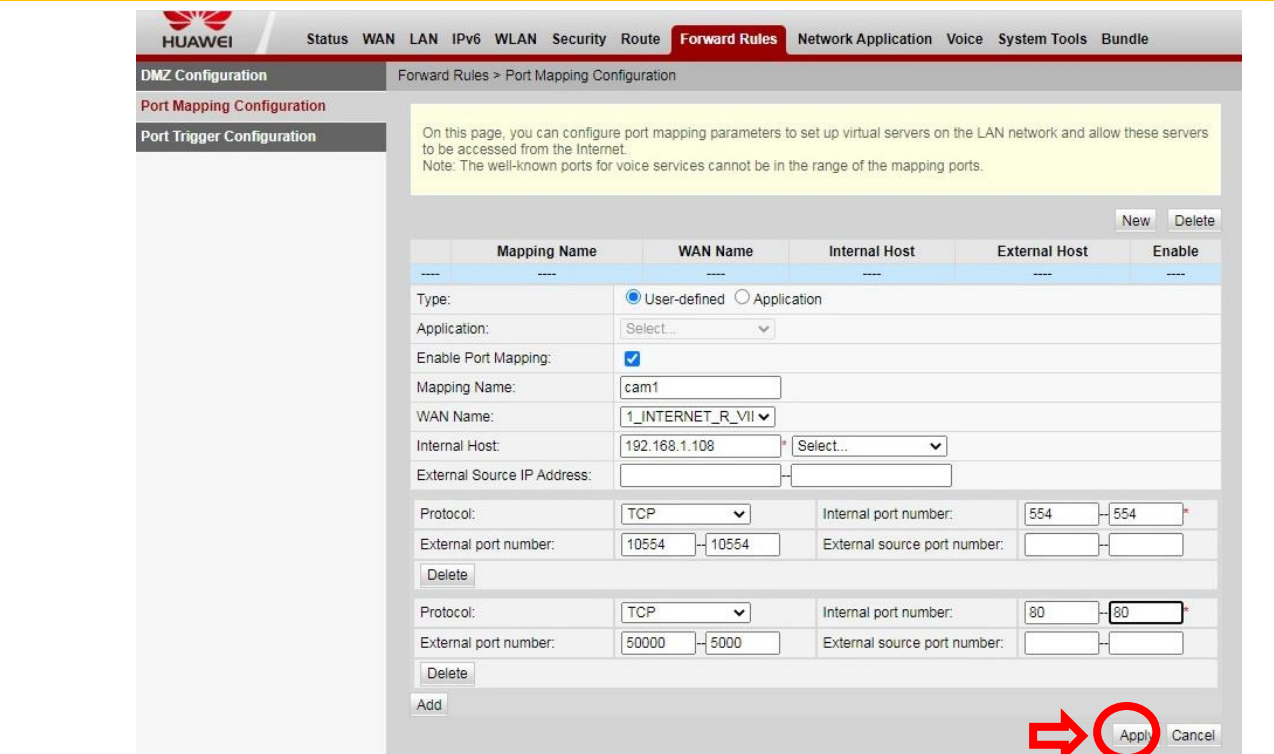

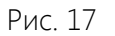

- 12. Заполняем появившиеся внизу поля как показано на рисунке.
- 13. Применяем созданное правило, нажав на копку Apply.
- 14. После всех действий мы сможем увидеть примерно такую картину:

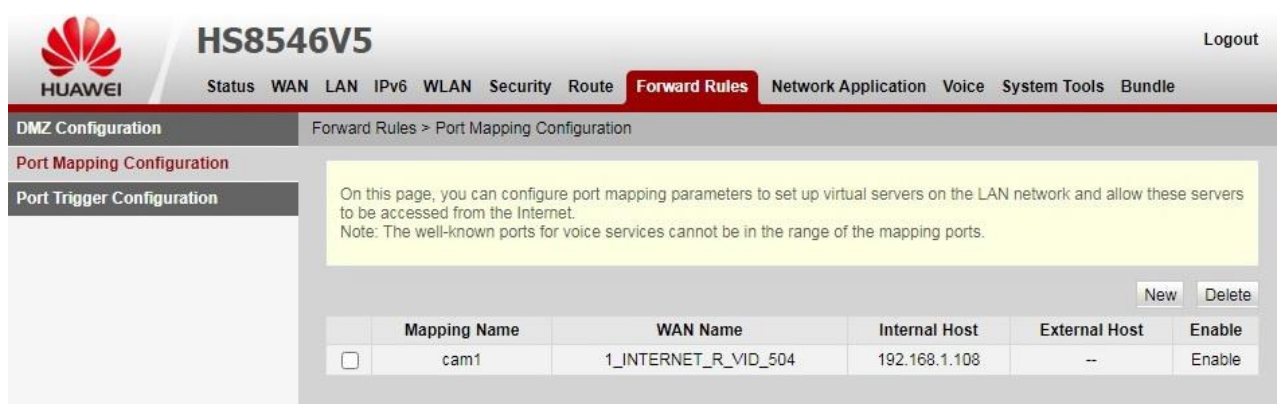

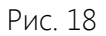

Готово, проброс портов на ONT завершен. Теперь для добавления вашей камеры в личном кабинете на сайте [http://video.idc.md](http://video.idc.md/) достаточно указать адрес динамического DNS, выданный провайдером, либо статический IP адрес и указанные ранее External(Внешние) порты.

Инструкция по добавлению камеры в личный кабинет доступна по адресу <http://video.idc.md/instructions.html>